МИНОБРНАУКИ РОССИИ дата подписания: 16.1Федеральное государственное бюджетное образовательное Уникальный программный ключ:<br>0b817ca911e6668abb13a5d426d39e5f1c11eab) HADGAKAGRHHS BLACUUCTO Образования «Юго-Западный государственный университет» (ЮЗГУ) Документ подписан простой электронной подписью Информация о владельце: ФИО: Локтионова Оксана Геннадьевна Должность: проректор по учебной работе 0b817ca911e6668abb13a5d426d39e5f1c11eabbf73e943df4a4851fda56d089

Кафедра космического приборостроения и систем связи

РЖДАЮ ектор по учебной работе О.Г. Локтионова 2016 г. P5CI

# БЛОКИРОВКА РЕЗЕРВНЫХ ПОРТОВ (STP)

Методические указания по выполнению лабораторной работы для студентов, обучающихся по направлению подготовки 11.03.02 «Инфокоммуникационные технологии и системы связи» по курсу «Методы и средства моделирования телекоммуникационных систем и устройств», а также для студентов других направлений подготовки в области информационных технологий

УДК 654:004.7 (075.8)

Составители: преподаватель кафедры И.Г. Бабанин преподаватель кафедры Н.П. Павлюченков младший научный сотрудник Т.М. Петрияненко

#### Рецензент

# Кандидат технических наук, старший научный сотрудник, профессор кафедры А.М. Потапенко

Блокировка резервных портов (STP): методические указания по выполнению лабораторной работы / Юго-Зап. гос. ун-т; сост.: И.Г.Бабанин, Н.П. Павлюченков, Т.М.Петрияненко. Курск, 2016.  $10 c \cdot \mu \pi$  1.

Методические указания по выполнению лабораторной работы содержат краткие теоретические сведения о протоколе покрывающего дерева (STP), задания по выполнению работы, а также перечень вопросов для самопроверки изучаемого материала.

Полученные знания в результате выполнения работы дадут возможность сформировать целостную картину информационного взаимодействия в современных сетях, что является фундаментом для изучения остальных дисциплин профессионального цикла учебного плана, а также могут быть использованы в будущей профессиональной деятельности выпускника, связанной с сетевыми технологиями.

Предназначены для студентов, обучающихся по направлению подготовки 11.03.02 «Инфокоммуникационные технологии и системы связи» по курсу «Методы и средства моделирования телекоммуникационных систем и устройств», а также для студентов других направлений подготовки в области информационных технологий в системе высшего образования.

## Текст печатается в авторской редакции

Подписано печать . Формат  $60x841/16$ . Усл. печ. л.. Уч.-изд. 0,7 л. Тираж 100 экз. Заказ. 236 Бесплатно Юго-Западный государственный университет. 305040, г. Курск, ул. 50 лет Октября, 94

1 Цель работы

исследование протокола обнаружения и предотвращения формирования мостовых петель второго уровня STP в сетевом эмуляторе Cisco Packet Tracer.

2 Краткие теоретические сведения

**STP**, основанный Протокол на стандарте МОСТОВОГО протокола **IEEE** 802.1D, обнаруживает  $\mathbf{M}$ предотвращает формирование мостовых петель второго уровня. Параллельные маршруты в конфигурации сети могут существовать, но передача кадров допускается только по одному из них.

Коммутаторы сети запускают по одному экземпляру STP на каждую VLAN-сеть с помощью алгоритма PVST (Per-VLAN распределенного Spanning Tree экземпляры  $\overline{\phantom{0}}$ отдельные связующего дерева для разных сетей VLAN). PVST-алгоритм требует использования между коммутаторами магистральных ISLканалов.

Функционирование алгоритма STP и его конфигурирование на коммутаторах рассмотрим на примере упрощенной схемы сети и только для стандартной VLAN-сети с номером 1.

Так как поддержка протокола связующего дерева включена по умолчанию, то по истечении некоторого времени, необходимого для отработки алгоритма STP, на графе Вашей сети будет построено связующее дерево и, несмотря на присутствующие физические любыми узлами сети петли, между  $\overline{B}$ будет единственный маршрут. Например, существовать  $\overline{B}$ сети. изображенной на рисунке 1, между узлами РС0 и РС1 существует только один активный маршрут - через коммутаторы с номерами 0, 1 и 2 (в Раскет Тгасег заблокированные порты коммутаторов изображаются светло-коричневыми точками).

Для вывода информации о состоянии STP используются следующие команды привилегированного режима:

spanning-tree Switch#show active на активных интерфейсах;

Switch#show spanning-tree detail – на всех интерфейсах;

Switch#show spanning-tree interface int-id - на указанном интерфейсе;

**Switch#show spanning-tree vlan vlan-id** – в указанной VLANсети;

**Switch#show spanning-tree summary** – вывод общей информации о состоянии STP

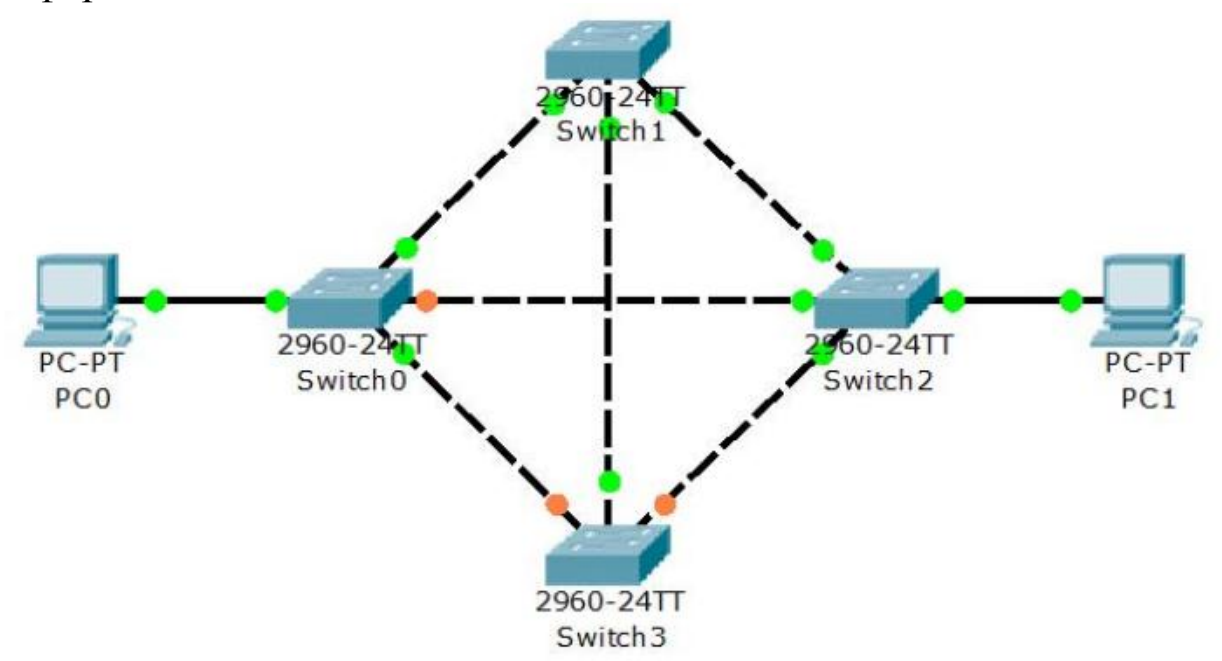

Рисунок 1 – Схема сети с избыточными линиями связи

Для конфигурирования протокола STP используются следующие команды режима глобального конфигурирования:

**Switch(config)#spanning-tree vlan vlan-id** – включение функции поддержки протокола STP (с префиксом no –отключение);

**Switch(config)#spanning-tree mode {pvst | rapid-pvst}** – выбор режима функционирования протокола;

**Switch(config)#spanning-tree vlan vlan-id root {primary | secondary}** – выбор основного (primary) и дополнительного (secondary) корневого коммутатора;

**Switch(config)#spanning-tree vlan vlan-id priority priority** – установка приоритета коммутатора, допустимые значения параметра **priority** – 4096; 8192; 12288; 16384; 20480; 24576; 28672; 32768; 36864; 40960; 45056; 49152; 53248; 57344 и 61440 (по умолчанию – 32768).

Кроме приведенных есть и другие команды режимов глобального конфигурирования и конфигурирования интерфейсов, позволяющие более тонко настраивать функционирование протоколаSTP в сети, но их изучение выходит за рамки данного пособия [1].

3 Перечень ресурсов, необходимых для выполнения работы

персональный компьютер с конфигурацией не ниже Pentium IV, O3V 256 M6;

- сетевой эмулятор Cisco Packet Tracer.

4 Задание на лабораторную работу

1) Создать схему сети, изображенную  $\mu$ рисунке 1 на (использовать интерфейсы FastEthernet).

Определить активное связующее дерево STP в Вашей  $(2)$ сети.

3) Выбрать Switch<sub>3</sub> дополнительным корневым коммутатором для связующего расчета Определить дерева. активное связующее дерево STP в сети.

4) Выбрать Switch1 основным корневым коммутатором для расчета связующего дерева. Определить активное связующее дерево STP в сети.

5) Установить приоритет для расчета связующего дерева на коммутаторе Switch2 - 20480. Определить активное связующее дерево STP в сети.

6) Удалить линию связи между коммутаторами Switch0 и Switch2. Определить приблизительное время расчета дерева  $\Pi$ <sup>O</sup> алгоритму PVST. Определить активное связующее дерево STP в сети.

7) Восстановить линию связи между коммутаторами Switch0 и Switch2. Установить на всех коммутаторах режим Rapid-PVST.

8) Удалить линию между коммутаторами Switch0 и Switch2. Определить приблизительное время расчета дерева по алгоритму Rapid-PVST.

Примечание: каждая итерация должна сопровождаться скриншотом (-ами).

5 Требования оформлению отчёта  $\mathbf K$  $\Pi$ <sup>O</sup> выполнению лабораторной работы

Отчёт должен быть оформлен с помощью редактора MS Word, версии 97 и выше (.doc, .rtf).

Параметры страницы:

- верхнее поле- 2 см;

- нижнее поле- 2 см;

- левое поле- 3 см;
- правое поле- 1 см;
- переплет- 0 см;
- размер бумаги А4;
- различать колонтитулы первой страницы.

Шрифт текста Times New Roman, 14 пунктов, через 1,5 интервала, выравнивание по ширине, первая строка с отступом 1,5 см. Номер страницы внизу, по центру, 14 пунктов.

Несложные формулы должны быть набраны с клавиатуры и с использованием команды «Вставка→Символ». Сложные формулы должны быть набраны в редакторе MathType 6.0 Equation.

Отчёт по лабораторной работе должен содержать:

- название предмета, номер и название лабораторной работы;

- фамилию и инициалы автора, номер группы;
- фамилию и инициалы преподавателя;
- цель работы;
- перечень используемого оборудования;
- последовательность действий проведения исследований;
- вывод о проделанной работе;
- ответы на вопросы п. 6;
- дату выполнения и личную подпись.

Результаты различных измерений необходимо представить в виде нескольких самостоятельных таблиц и графиков. Каждая таблица и каждый график должны иметь свой заголовок и исходные данные эксперимента.

При выполнении численных расчетов надо записать формулу определяемой величины, сделать соответственную численную подстановку и произвести вычисления.

Пример оформления отчёта представлен в приложении 1.

6 Примерный перечень вопросов для защиты лабораторной работы

1) Для чего необходим протокол STP?

2) Может ли администратор каким-либо образом повлиять на расчет покрывающего дерева в сети?

3) Какой командой осуществляется выбор режима функционирования протокола?

4) Какие команды используются для вывода информации о состоянии STP?

5) Какой командой осуществляется отключение функции поддержки протокола STP?

7 Список использованных источников

1) Андрончик А.Н., Коллеров А.С., Синадский А.С., Щербаков М.Ю. Сетевая защита на базе технологий фирмы Cisco Systems. Практический курс: учеб. пособие; под общ. ред. Синадского Н.И.- Екатеринбург: изд-во Урал. ун-та, 2014. – 180 с.

Приложение 1 Пример оформления отчёта по лабораторной работе

## МИНОБРНАУКИ РОССИИ

Федеральное государственное бюджетное образовательное учреждение высшего образования «Юго-Западный государственный университет» (ЮЗГУ)

Кафедра космического приборостроения и систем связи

Отчёт по выполнению лабораторной работы по курсу «Радиопередающие и радиоприёмные устройства» на тему «Изучение принципа работы супергетеродинного приёмника»

Выполнил: студент группы ИТ-11б Иванов И.И.  $\ll$   $\gg$  2012

(подпись)

Проверил: д.т.н., профессор кафедры

Петров П.П.

 $\langle \langle \rangle \rangle$  2012

(подпись)

Курск 2016

1 Цель работы

Ознакомиться …

2 Структурная схема макета и перечень используемого оборудования

Структурная схема лабораторного макета для проведения исследований спектров сигналов представлена на рисунке 2.1.

Рисунок 2.1 – Структурная схема лабораторного макета

Перечень используемого оборудования:

- лабораторный стенд «Радиоприёмные устройства» (1 к-т);

- сменный блок «Изучение принципа работы супергетеродинного радиоприёмника АМ сигналов» (1 к-т);

- осциллограф типа С1-96 (1 к-т);

- милливольтметр переменного напряжения типа DT-820B (1 к-т).

3 Последовательность проведения и результаты лабораторных исследований

3.1 Снятие амплитудно-частотной характеристики входной цепи

Результаты снятия зависимости напряжения на выходе входной цепи от частоты генератора, при фиксированном напряжении на входе, представлены в таблице 1.

Таблица 1 – АЧХ входной цепи

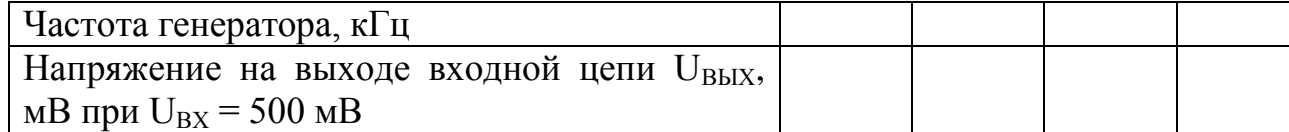

Продолжение таблицы 1

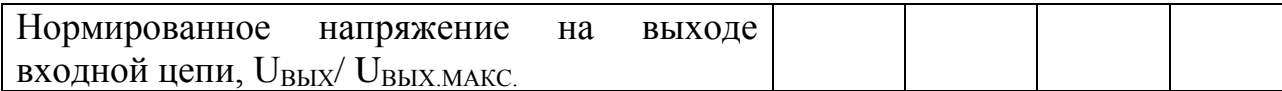

4 Ответы на контрольные вопросы

Вопрос №1. Какие основные функции радиоприёмных устройств? Ответ:

Вопрос №2. Перечислите основные электрические характеристики радиоприемников.

Ответ:

5 Вывод о проделанной работе

В ходе выполнения лабораторной работы ознакомился с …